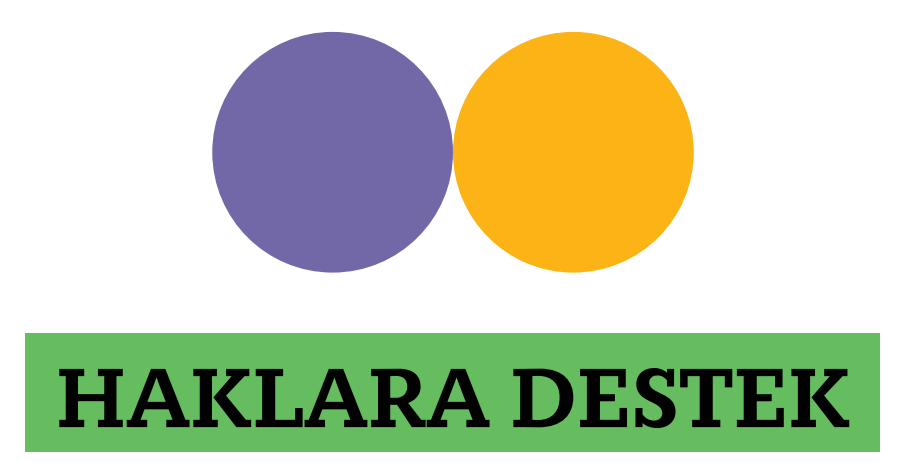

### **Sivil Toplum Örgütleri için BELLEK Hibe Yönetim Sistemi**

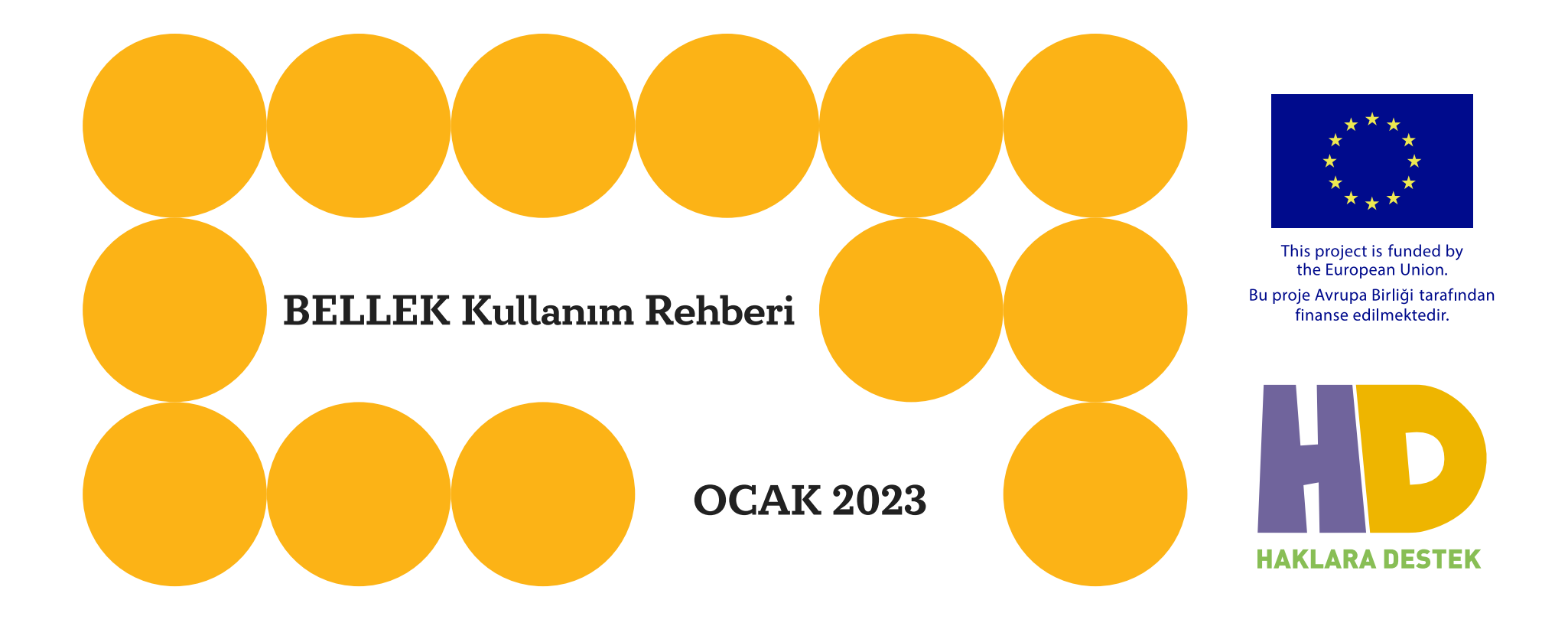

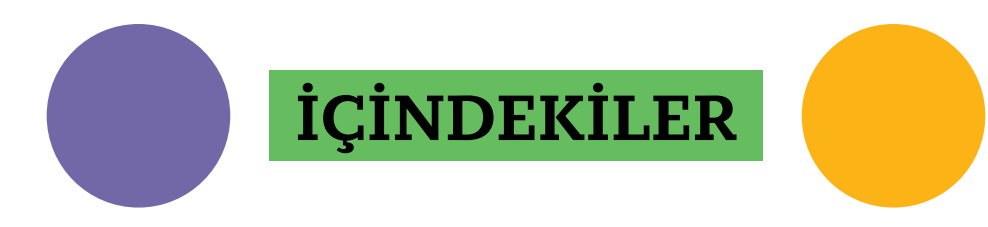

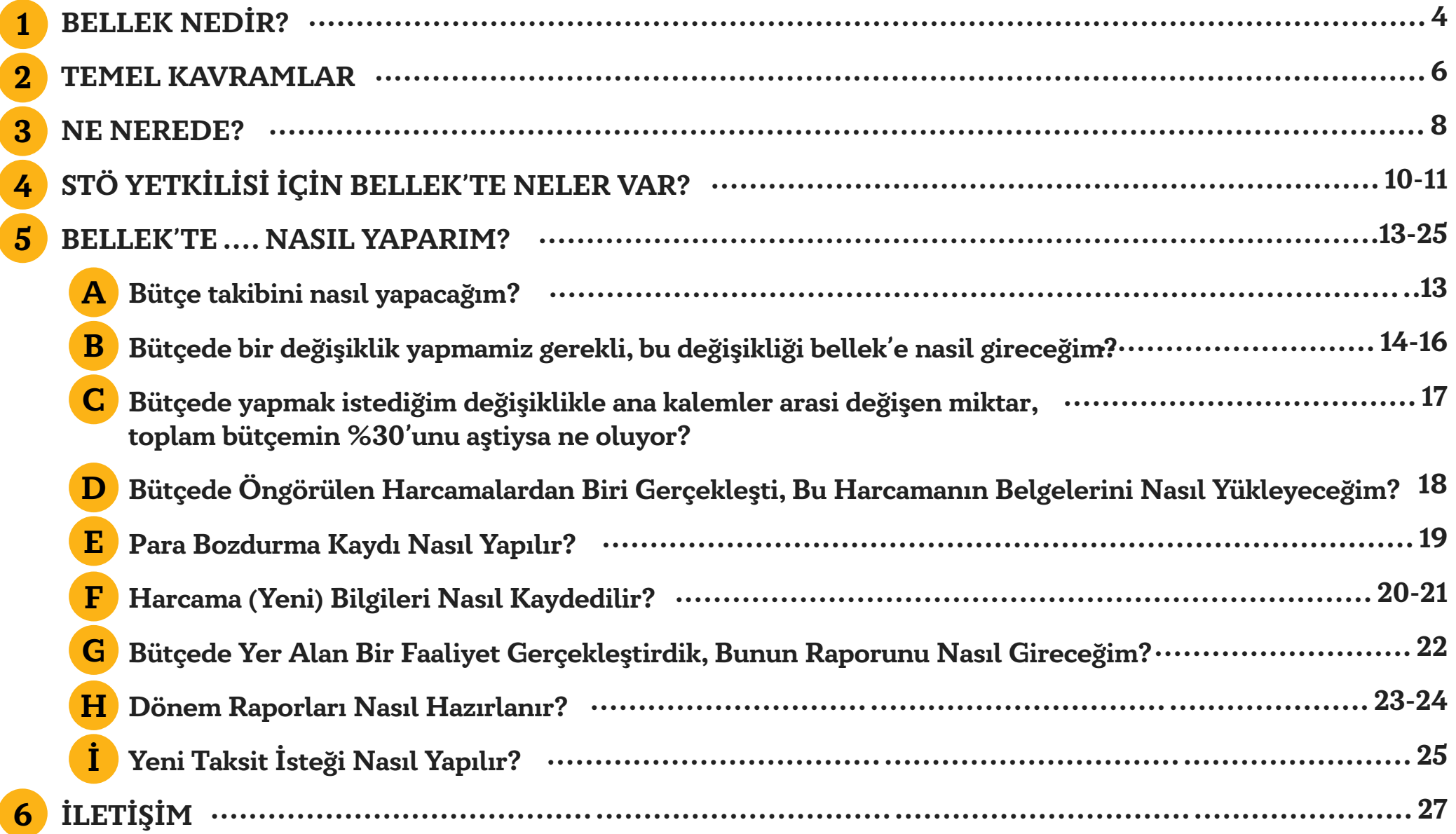

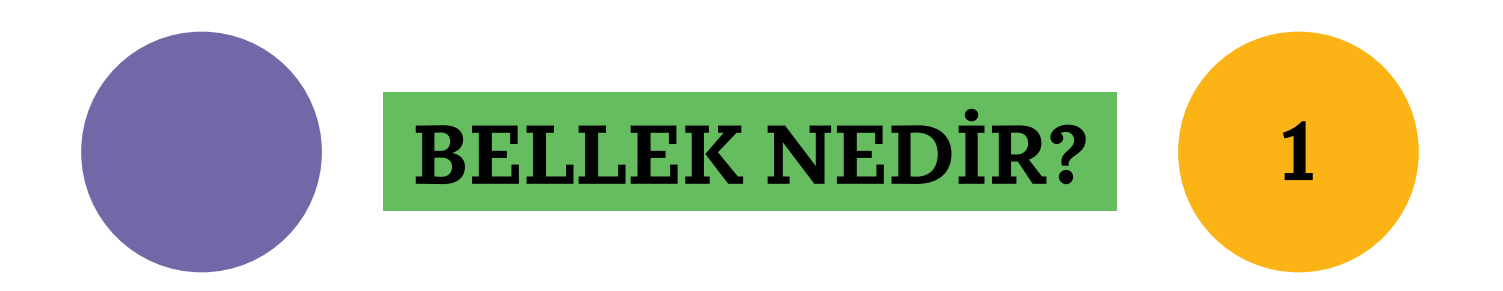

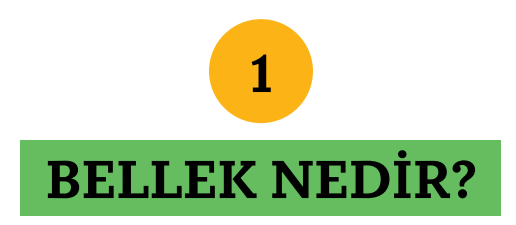

**BELLEK Hibe Yönetim Sistemi (BELLEK), programa başvuru aşamasından itibaren, uygulama süreci boyunca yararlanıcı kurumların bütün işlem ve belgelerini yönettikleri; bağımsız** değerlendirmeci gibi dışarıdan destek sağlayan uzmanlar ve Haklara Destek<sup>1</sup> ekibi **tarafından ortaklaşa kullanılmak üzere Hafıza Merkezi tarafından geliştirilmiş, tüm program süreçlerini kapsayan bir yazılımdır.**

**BELLEK'e https://www.haklaradestek.org/bellek/ adresinden ulaşılabilir.**

**1 Haklara Destek Programı (Haklara Destek), Türkiye'deki küçük ölçekli hak örgütlerini ve taban örgütlerini destekleyerek, insan hakları ve katılımcı demokrasinin gelişmesine katkı sağlamayı hedefleyen bir alt-hibe uygulaması. Hafıza Merkezi ile Heinrich Böll Stiftung tarafından yürütülüyor ve Avrupa Birliği Türkiye Delegasyonu tarafından finanse ediliyor.**

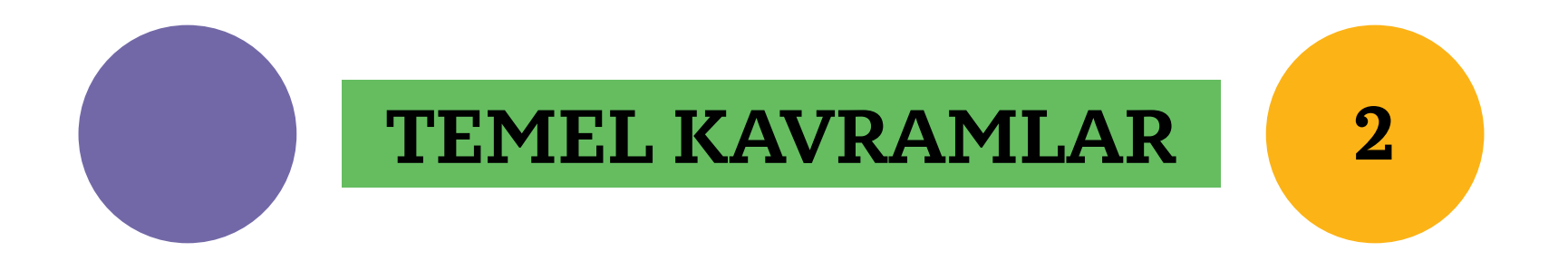

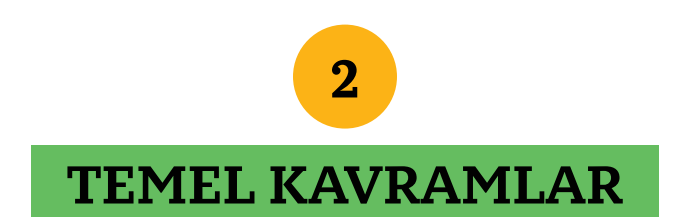

**BELLEK süreç tabanlı bir yazılım olarak planlandı. Yani bu yazılımı kullanarak kayıt altına alınan her bilginin takip edilecek bir de süreci var. Dolayısıyla girilen kayıtlar, istisna birkaç durum dışında hep bir sonraki adıma gönderilmeli ve bu sayede girilen bilgiyi işleyecek kişi haberdar edilmelidir.**

**Bir sürecin parçası olan işlemlerde bilgi girilen formların üzerinde üsttekine benzer bir satırda adımları görebilirsiniz. Adımların isim ve sayısı ve bu görüntüde Gönder >> olarak ifade edilen sonraki adıma geçiş komutunun metni, yapılan işleme bağlı olarak bu görüntüden farklı olabilir.**

**NOT: BELLEK içindeki formlar telefon ekranlarına kullanışlı şekilde sığmadığı için masaüstü bilgisayar ya da yüksek çözünürlüklü bir tabletle kullanılması önerilir.**

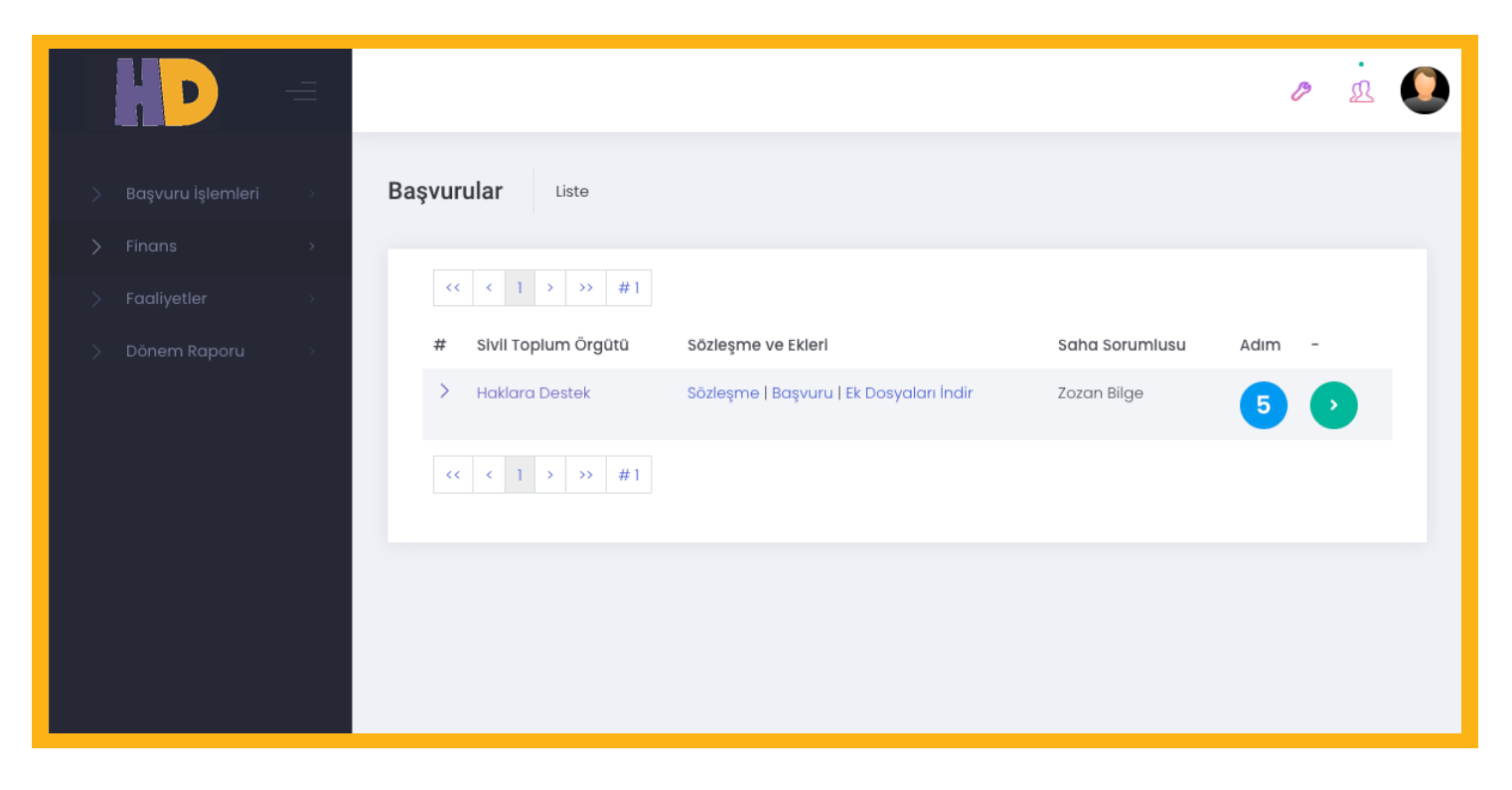

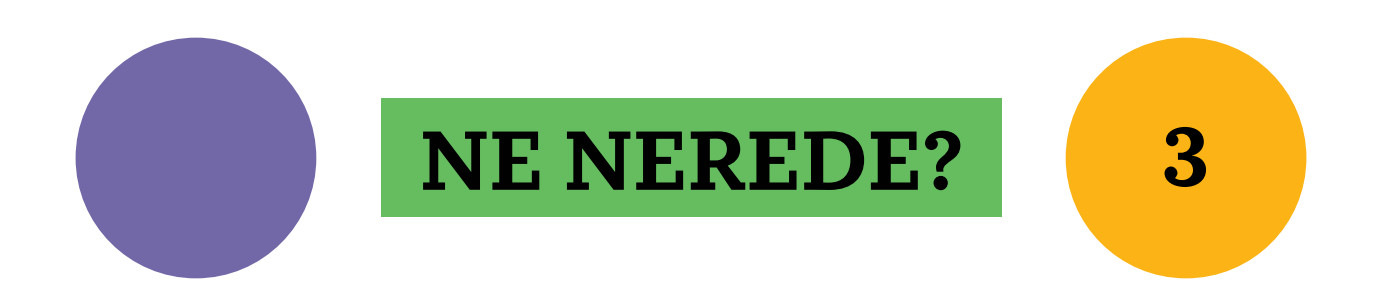

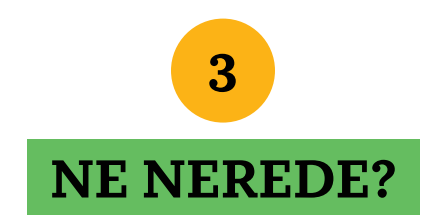

**BELLEK pencerelerinin sol kenarını kaplayan mor alanda her zaman ana işlem menüsü yer alır. Bu menü pencere içinde yer kazanmak amacıyla Haklara Destek logosunun sağında yer alan üç çizgi kullanılarak katlanabilir yani kapatılabilir ve aynı düğme ile geri açılabilir.**

**Ekranın tepesinde yer alan beyaz bandın en sağında kullanıcı menüsü ve Hata/Öneri bildirme aracı yer alır. Herhangi bir nedenle parolanızı değiştirmek isterseniz, kullanıcı menüsünden bu işlemi gerçekleştirebilirsiniz.**

**Yazılımı kullanırken yaşadığınız bir sorun ya da iyileştirilebileceğini düşündüğünüz bir özellik olursa Hata/Öneri bildirme aracını kullanarak bize fikirlerinizi ulaştırabilirsiniz.**

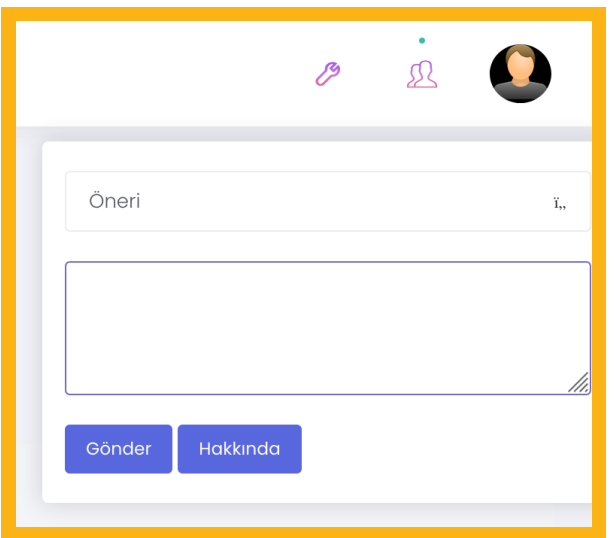

**Bildirim aracı, mesajınızı yazdığınız sırada bulunduğunuz ekranın görüntüsünü alıp bize otomatik olarak ulaştırır. Böylece hangi işlem sırasında bize başvurma ihtiyacı hissettiğinizi daha iyi anlarız.**

## **STÖ YETKİLİSİ İÇİN BELLEK'TE NELER VAR? 4**

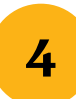

#### **STÖ YETKİLİSİ İÇİN BELLEK'TE NELER VAR?**

**Haklara Destek'ten yararlanan sivil toplum örgütleri (STÖ), uygulama dönemi boyunca başta finansal işlemlerin kayıtları olmak üzere, tüm raporlamaları ve değişiklik istemlerini BELLEK üzerinden gerçekleştirecekler.**

**Bütçe takibi, bütçe değişiklikleri, yapılan harcamaların bildirimleri, faaliyet raporları, ara ve nihai raporlar ve hibe dışındaki gelirlerin bildirimi gibi işlemler için BELLEK'te yer alan modüller kullanılıyor. Bu modüller dört ana başlıkta toplandı ve sol menüde yerlerini aldı:**

**Başvuru işlemleri başlığında programa yapılan başvuru ve bu süreçte yüklenen dosyalara ulaşılabilir. Sözleşme eki olarak yer aldığı için bu dosyalarda değişiklik yapılmaz, bütün bilgiler sadece okunur olarak görünür. Başvuru formunun ve sözleşmenin PDF kopyası 1.1 İletişim Bilgileri sekmesinden bilgisayara indirilebilir.**

**Finans başlığı BELLEK'in uygulama dönemi boyunca finansal işlemlerle ilgili seçenekleri bir araya getiren menü başlığıdır. Bütçeyi izlemek, bütçe değişiklik taleplerini ve harcama bildirimlerini iletmek, para bozdurma dekontlarını yüklemek, gelir bildirimi yapmak gibi finansal işlemler için bu başlık kullanılıyor.**

### **STÖ YETKİLİSİ İÇİN BELLEK'TE NELER VAR?**

**4**

**Bütçe ve Raporlar başlıkları tek başlarına var olan bilgi ekranlarını açıyor. Bu ikisi dışında yer alan dört başlık Yeni ve Liste seçenekleriyle yer alıyor. İlgili başlıkta yeni bildirimde bulunmak ya da daha önce kaydedilen işlemleri topluca görüntülemek için bu iki işlevden biri tercih edilebiliyor.** 

**Faaliyetler hem yeni faaliyet izleme raporu yazmak için hem de daha önceden yazılmış faaliyet raporlarının bir arada görülebildiği Faaliyet Listesinin yer aldığı menü başlığıdır. Bütçesinde, Haklara Destek'ten aldığı hibe ile faaliyet yapmayı planlayan kurumlar tarafından kullanılır. Bütçesinde faaliyet (6. ana kalem) yer almayan kurumların bu modülü kullanması gerekmez.**

**Dönem Rapor başlığı hibe döneminin ortasında (12. ayın sonunda) ara raporun teslimi için ya da alınan hibe taksitinin %80'i harcandığında ödeme talebinde bulunmak için kullanılır. Raporlamanın içerik ve usül yönünden ayrıntılarını Raporlama ve Finansal Uygulama Rehberinde bulabilirsiniz.**

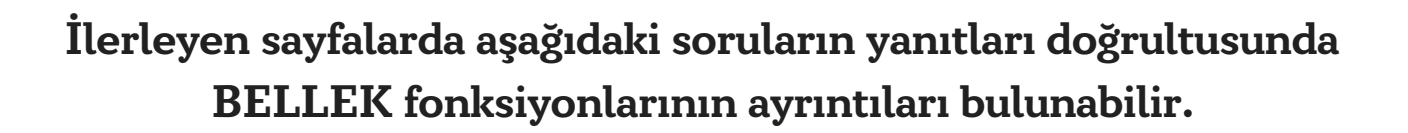

# **BELLEK'TE ...... NASIL YAPARIM? 5**

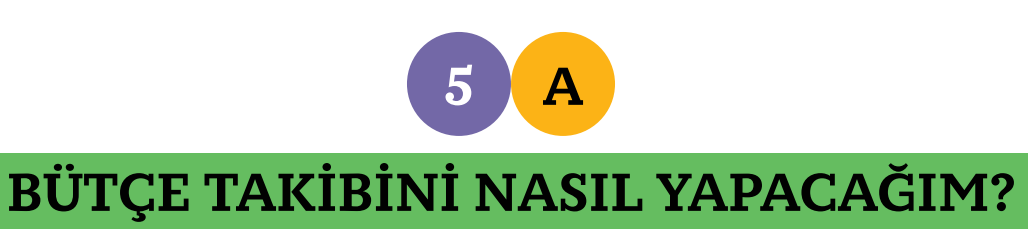

**Finans başlığı altındaki Rapor seçeneğiyle toplam bütçe, transfer edilen miktarlar ve sonraki taksitler için beklenen toplam bilgilerine ulaşılır. Hemen ardından BELLEK'e kaydı yapılan para bozdurma işlemlerinin listesi takip eder. Listenin altındaki yeşil-mavi kutular EURO hesabı ve TL hesabı dengelerini ve döviz kurları ayrıntılarını bir arada görmeyi sağlar.**

**Ardından bugüne dek bildirilen harcamaların hem gerçekleşen ve belgelenen TL miktarı hem de ilgili döviz kuru kullanılarak raporlanan EURO cinsinden miktarlarıyla harcama dökümü yer alır.**

**Harcama dökümünün altında TL'ye çevrilen miktar, harcamalar düşüldükten sonra kalan miktarın EURO cinsinden toplamı ve TL hesabında olması beklenen toplam miktarları gösteren kutular bulunur.**

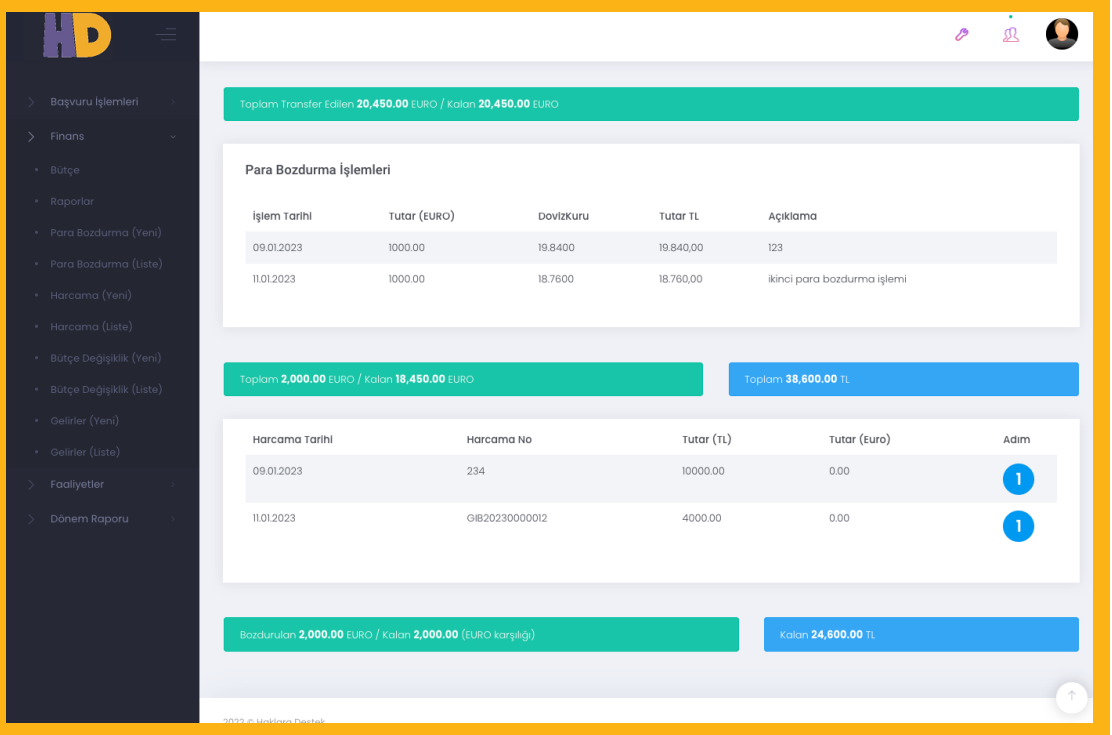

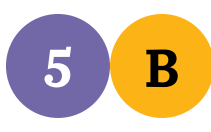

#### **BÜTÇEDE BİR DEĞİŞİKLİK YAPMAMIZ GEREKLİ, BU DEĞİŞİKLİĞİ BELLEK'E NASIL GİRECEĞİM?**

**Bütçe değişikliği talebinin ilk adımı Finans menüsü altından yeni Bütçe Değişikliği süreci başlatmaktır. Değişiklik süreci başlatıldığında açılan sayfada dört bölümden oluşan bilgi alanları yer alır. İlk alanda bu bütçe değişikliğinin gerekçesinin yazılacağı bir kutu bulunur. İkinci alanda hangi kalemler arasında ve kaç EURO aktarılacağı bilgisi düzenlenir, üçüncü alanda üzerinde değişiklik yapılmış bütçe kalemlerinin; değişiklik tamamlandığı durumda kaç birimde harcanacağı ile maliyet ve ve hesaplama ayrıntıları yazılır. Son alanda ise bütçe genelinde değişikliğin görüldüğü bir tablo yer alır.**

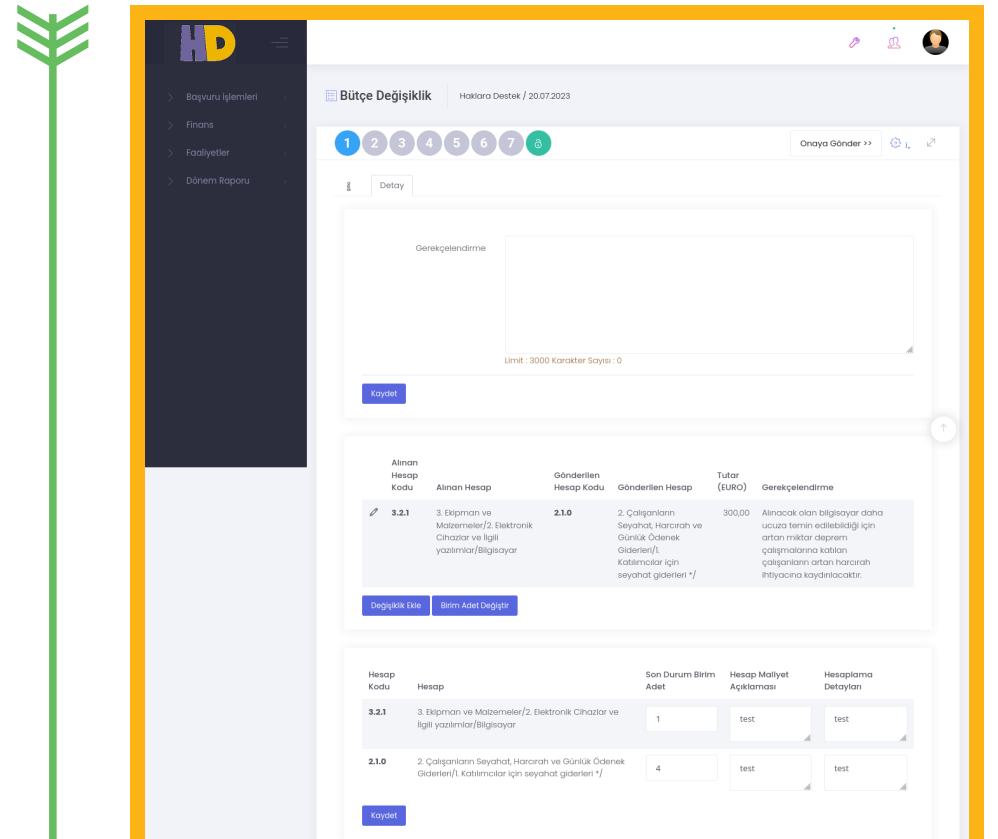

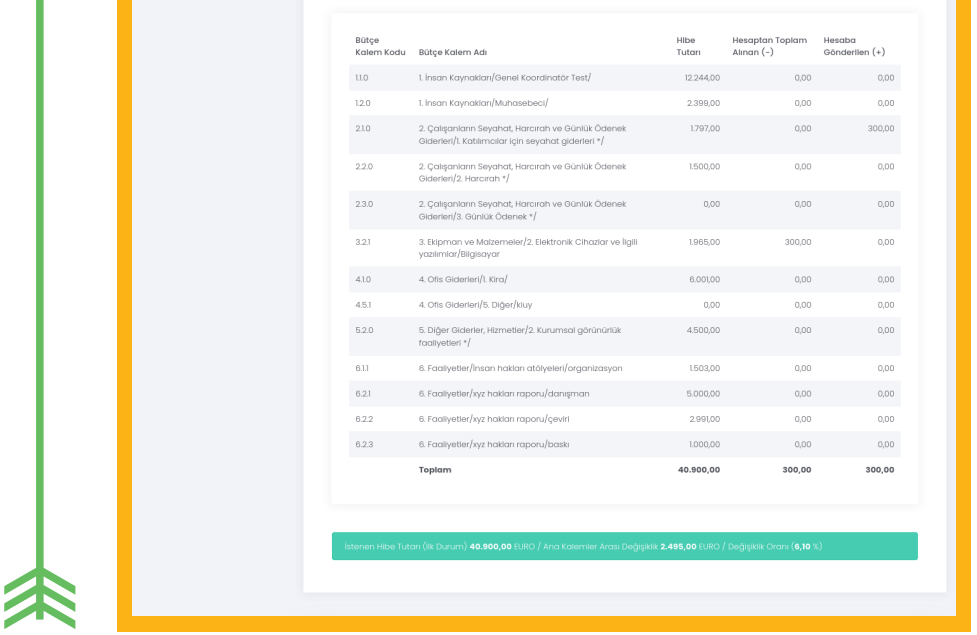

**İkinci bilgi alanında yer alan Değişiklik Ekle düğmesi ile açılan pencerede hangi kalemden para alınacağı, hangisine gönderildiği ve miktarın yanı sıra bir not alanı yer alır. Bütçe değişikliği için gerekli bütün işlemler sırayla kaydedildikten sonra üçüncü alanda değişiklik yapılan kalemlerin son durumu yazılmalıdır.**

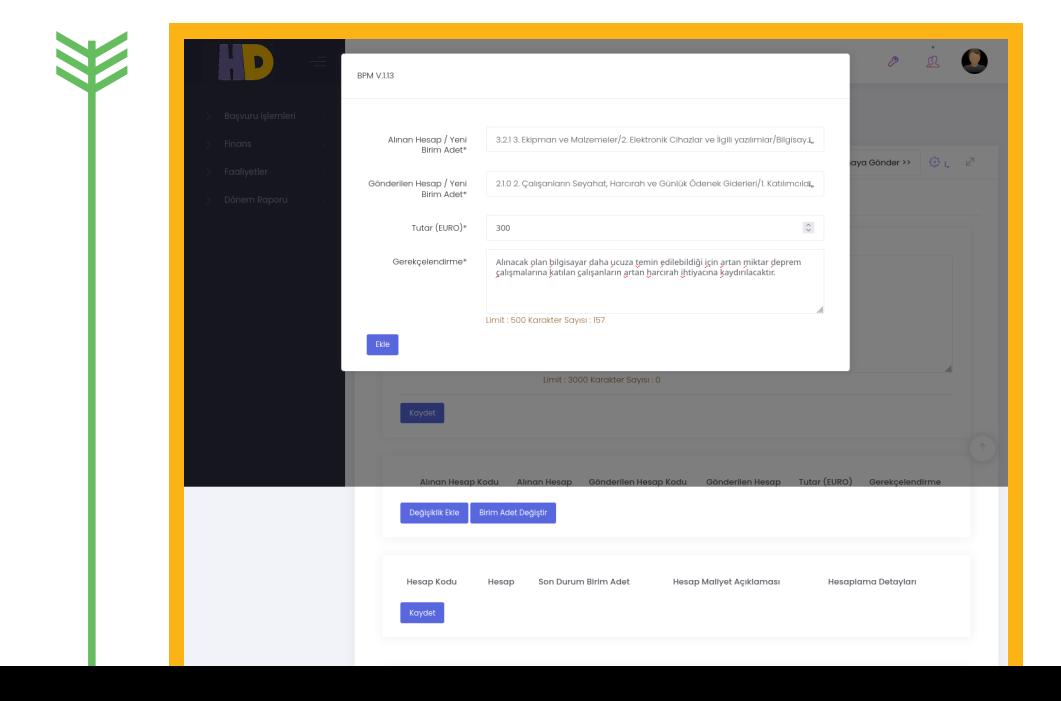

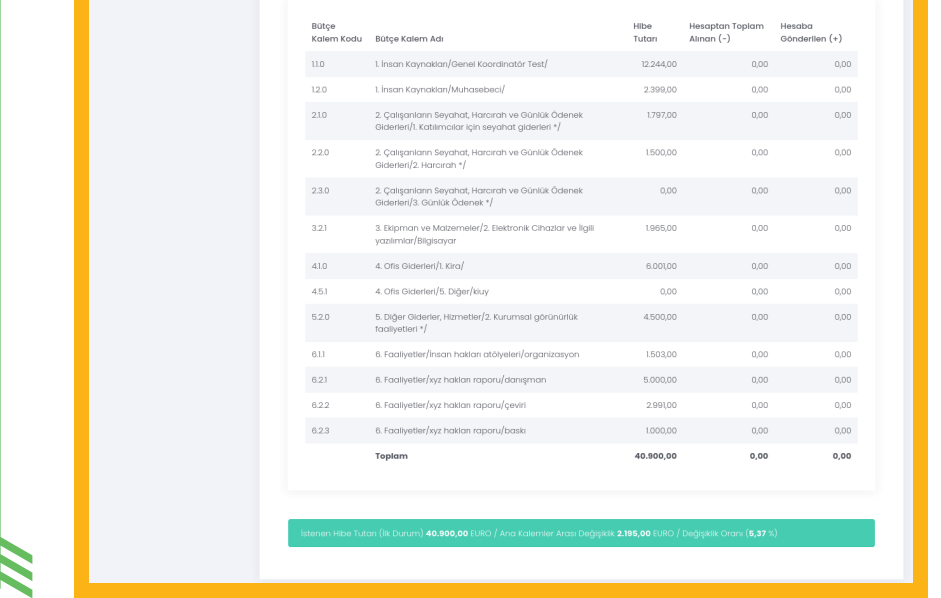

**İlk bütçe oluşturmada doldurulan hesaplamanın hangi esasa göre yapıldığı ve bu harcamanın hangi gerekçe ile bütçelendiği bilgileri, değişiklik sonucunda değiştiyse güncellenir. Bir durumda öngörülmüş bütçe artmış, aslında istenen mal ve hizmet alınmıştır, bu noktada hesaplama yöntemi değişmeyebilir, ancak birkaç kalem mal alınacak bir bütçe kaleminde, satın alınan ürünün miktarı azaltılarak başka bir ihtiyaç karşılanacak ise bu fark ikinci bilgi alanında kalemler ve miktar seçilirken görülen not alanına yazılabilir. Sonrasında son duruma dair maliyet hesabı her iki kalemde de üçüncü bilgi alanında güncel durumu gösterir şekilde düzenlenip kaydedilir.**

**Alttaki özet tabloda istenen değişikliğin tam olarak yansıdığı kontrol edilir ve her şey planlandığı gibi görünüyorsa sağ üstte yer alan Onaya Gönder düğmesiyle talep gönderilir.**

**Bütçe değişikliği istekleri Haklara Destek Değişiklik Yönetimi ve Bütçe Komisyonu tarafından görüşülür. Komisyon bütçe değişikliğini uygun gördüğünde değişiklik isteği BELLEK üzerinde Haklara Destek yetkilileri tarafından onaylanır. Komisyon ek bilgi alınması gerekliliğine karar verdiğinde veya bütçe değişikliğinin uygun olmadığını düşündüğünde değişiklik isteği BELLEK üzerinde kuruma iade edilir. Onay süreci tamamlandığında uygulama bütçesi istenen değişiklikler doğrultusunda güncellenmiş olur, kurum planlanan harcamaları yeni bütçeye göre yapmaya başlayabilir.**

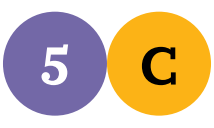

#### **BÜTÇEDE YAPMAK İSTEDİĞİM DEĞİŞİKLİKLE ANA KALEMLER ARASI DEĞİŞEN MİKTAR, TOPLAM BÜTÇEMİN %30'UNU AŞTIYSA NE OLUYOR?**

**Raporlama ve Finansal Uygulama Rehberinde de anlatıldığı gibi, bir ana kalemden diğerine aktarılan miktarın toplamı, toplam bütçenin %30'unu geçmemelidir. Daha büyük bir değişiklik, yararlanıcı STÖ ile hibe makamı arasında imzalanmış olan sözleşmeye bir zeyilname yapılmasını yani sözleşmenin güncellenmesini gerektirir.**

**Talep edilen değişiklik zeyilname gerektirir orana ulaştıysa saha sorumlusu onayının ardından 3. adımda STÖ'ye döner. STÖ temsilcisi bu adımda Zeyilname düğmesine basarak, kurumun imza yetkilisi tarafından imzalanması gereken sözleşme ekini oluşturur. Sözleşme eki kurum yetkilisi tarafından imzalanır, BELLEK'e yüklenir. Yüklenen kopyanın uygunluğu Haklara Destek ekibi tarafından kontrol edilir. Zeyilnamenin onaylanan son hali ıslak imzalı, kaşeli olarak Hafıza Merkezi'ne kargo ile gönderilir. Bütçe değişikliği, zeyilname onayı tamamlandığı zaman kurum planlanan harcamaları yeni bütçeye göre yapmaya başlayabilir.** 

# **5 D**

#### **BÜTÇEDE ÖNGÖRÜLEN HARCAMALARDAN BİRİ GERÇEKLEŞTİ, BU HARCAMANIN BELGELERİNİ NASIL YÜKLEYECEĞİM?**

**Harcamalar döviz kuru hesabı için Finans > Para Bozdurma başlığına kaydedilen işlemle eşleşmeli. Bu nedenle para bozdurulduğunda öncelikle bu işlem BELLEK'e kaydedilmeli. Para bozdurma işlemleri finans başlığı altında yapılan işlemler arasında yer alır.**

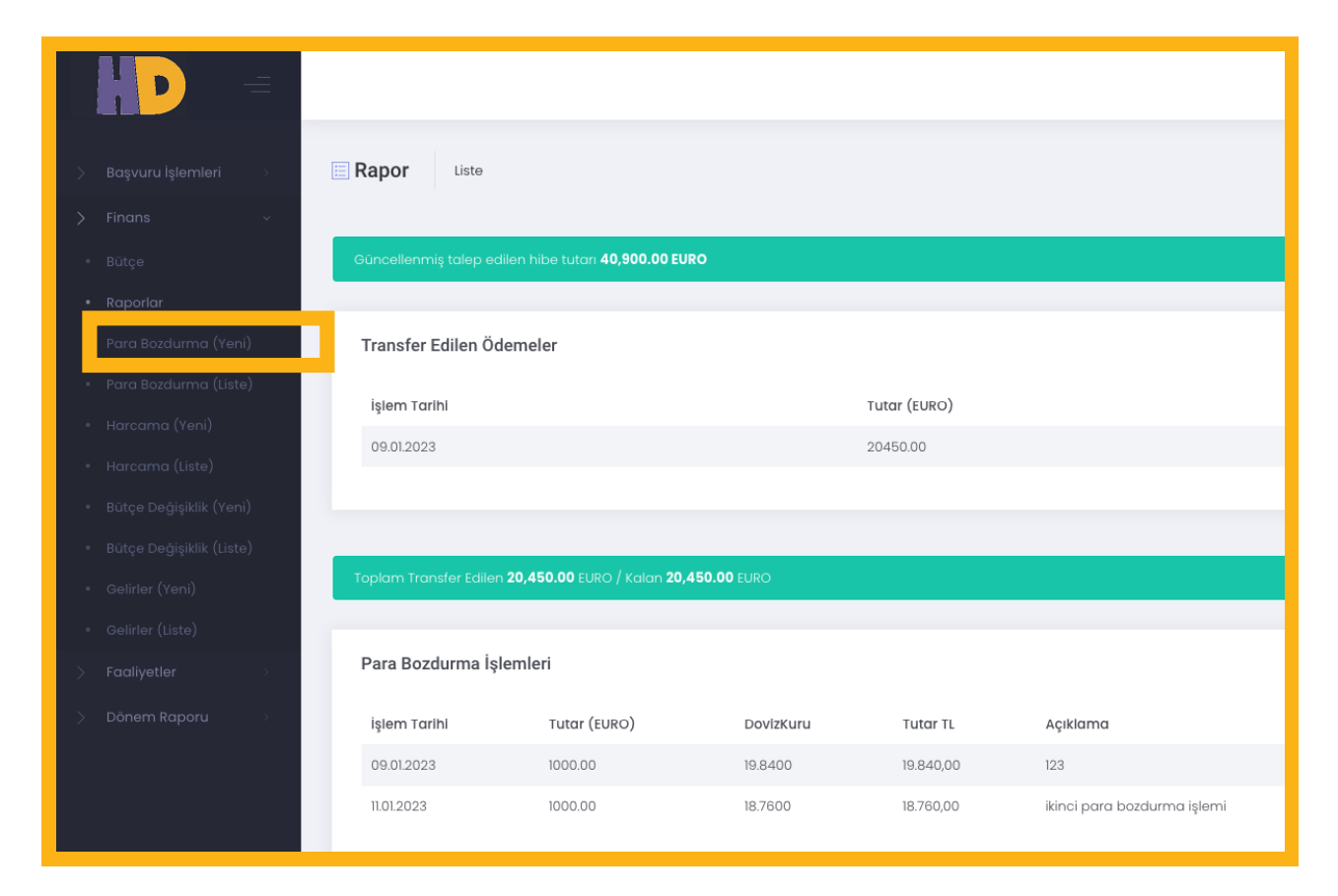

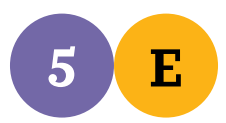

#### **PARA BOZDURMA KAYDI NASIL YAPILIR?**

**Finans başlığı altından Para Bozdurma (Yeni) açılan forma EURO'nun bozdurulduğu tarih, işlem yapılan kur ve bozdurulan miktar bilgileri girilir.**

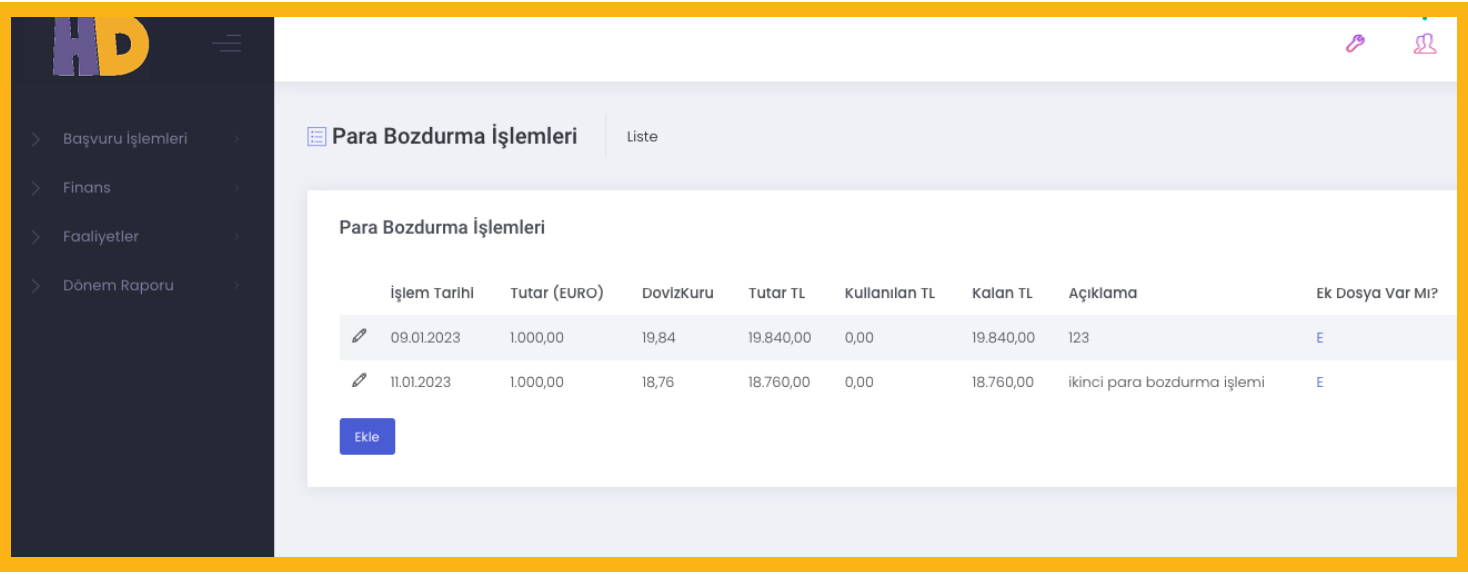

**Açıklama bölümüne yazılan bilgi, para bozdurma işlemlerini ayırt etmek için kullanılabilir. Doldurulması zorunlu değildir. Ekle düğmesine basıldığında Para Bozdurma Listesi yüklenir.**

**Girilen işlem kaydının en başındaki kalem simgesine tıklanarak açılan formda işlem ayrıntıları görüntülenebilir. Bu forma para bozdurma işlemine ait dekont dosyası (ya da taranmış bir kopyası) eklenmelidir.**

**Para Bozdurma İşlemi formunda daha sonra hangi harcamaların bu işlemde bozdurulan para ile yapıldığı topluca listelenebilir; harcama girilmemişse işlem kaydı silinebilir. Dekont eklenmemiş para bozdurma işlemi, harcama kaydında görünmez. Harcama bildiriminin yapılabilmesi için öncelikle para bozdurma dekontlarının yüklenme işlemi yapılmalıdır.** 

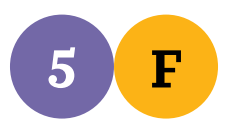

#### **HARCAMA (YENİ) BİLGİLERİ NASIL KAYDEDİLİR?**

**Harcama bildirimleri doğru bütçe kalemiyle ilişkili, kabul edilebilir harcamalar yapıldığı ve gerekli destekleyici belgelerle birlikte sunulduğu kontrol edilerek onaylanır. Bu onay işlemi için bildirimin ilk aşaması Süreç Başlatmaktır.**

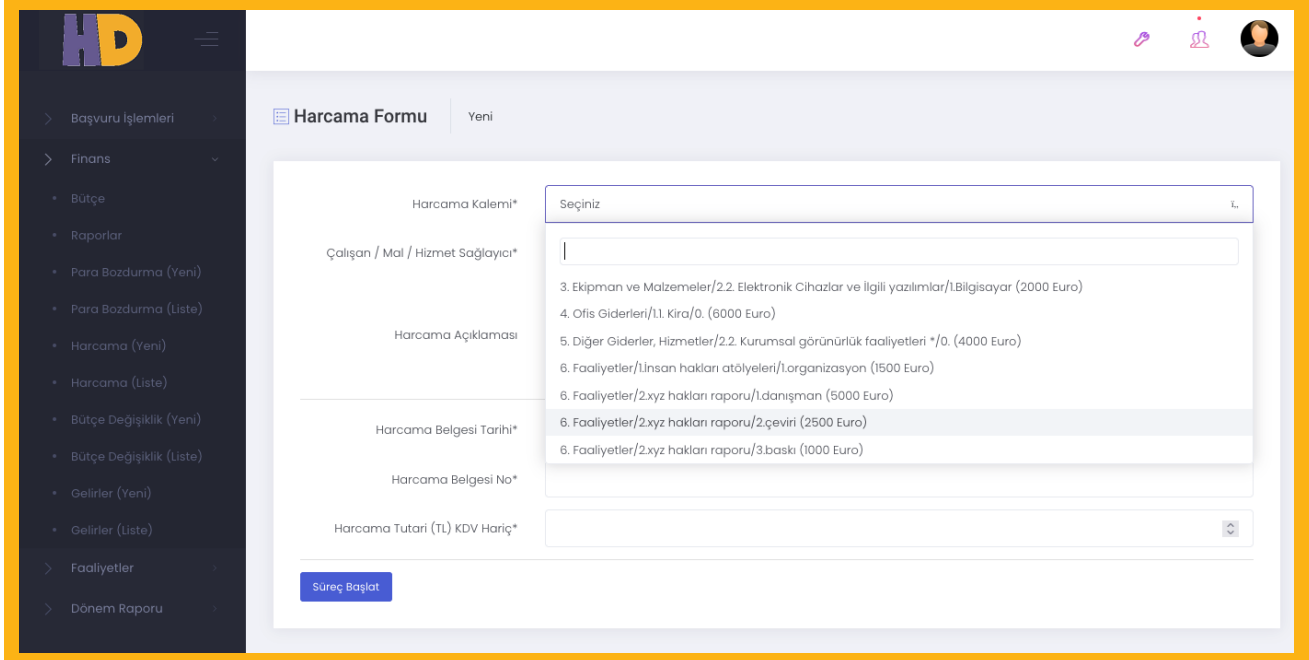

**Harcama (Yeni) menü başlığıyla açılan Harcama Formu doldurularak süreç başlatılır.**

**Formun ilk sorusu olan Harcama Kalemi girilmiş olan bütçe kalemleri listesinden seçilir. Diğer alanlar da gerekli bilgilerle doldurulduktan sonra Süreç Başlat düğmesine basıldığında iki sekmeli Harcama Formu açılır.** 

**Açılan Detay sekmesinde süreç başlatılırken doldurulan formdaki bilgiler görülür. Bu bilgilere Ödeme Tarihi'nin eklenmiş olarak görülecektir. Harcama tarihi faturada yer alan tarih, ödeme tarihi ise para transferinin yapıldığı tarih olarak girilmelidir.** 

**Devamında, TL olarak yapılan harcamanın EURO olan bütçeden doğru kur ile eksilmesini sağlamak üzere, sayfanın altında yer alan tabloda harcamaya karşılık gelen para bozdurma işlemi seçilir. Eğer ödeme için birden fazla para bozdurulmuş ise, tutar gerekli oranlarda bölünerek girilir.** 

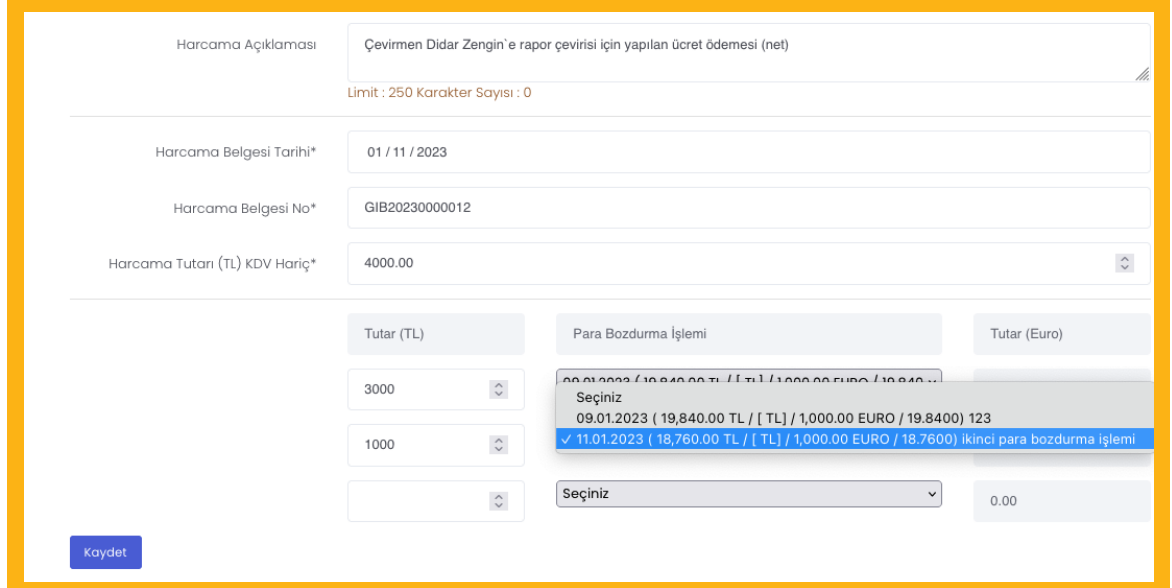

**Her para bozdurma işleminde [miktar] şeklinde köşeli parantez içinde o işlemde daha önce yapılan harcamalar görülür ve böylece kalan miktar hesaplanabilir. Eğer bozdurulan parada yeterli bakiye yoksa, pratikte zaten harcama için birden çok döviz bozdurma işleminden yararlanılmış demektir, harcama bakiyesi sonraki bir döviz bozdurma işleminden düşülür.**

> **Ekler sekmesinde harcama belgesi ilgili dosya türüne göre seçilip yüklenir, gerek görülürse eklenen dosya için açıklama eklenebilir.**

**Harcama bildirimi yapılırken istenen belgelerin eksik olması durumunda harcama Haklara Destek ekibi tarafından düzeltme için kuruma iade edilir. İade edilirken harcama bildirimi ile ilgili eksiklik iade notuna yazılır ve bu not, BELLEK tarafından kuruma gönderilen e-postada yer alır. Gerekli düzeltmeler yapıldıktan sonra ilgili harcamayı tekrar onaya göndermelisiniz. Harcamalar ile ilgili birden fazla düzeltme istenebilir, tekrar onaya göndermeden istenen tüm düzeltmelerin yapılması gereklidir.** 

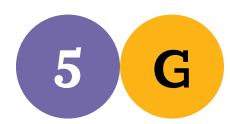

#### **BÜTÇEDE YER ALAN BİR FAALİYET GERÇEKLEŞTİRDİK, BUNUN RAPORUNU NASIL GİRECEĞİM?**

**Faaliyetler menüsünden Yeni seçilerek Faaliyet İzleme Raporu süreci başlatılır. Ön bilgi formunda bütçede yer alan faaliyet başlıklarından ilgili olan seçilir, gerçekleşen tarih ve konum girilir. Süreç Başlat düğmesiyle iki sekmeli form açılır. Detay sekmesinde faaliyetle ilgili bilgiler girilir, Ekler sekmesine etkinlik fotoğrafları, rapor yayınlandıysa raporun linki, faaliyetin çıktısı ile ilgili ek bilgiler, katılımcıların imza föyü vb. dosyalar yüklenir.**

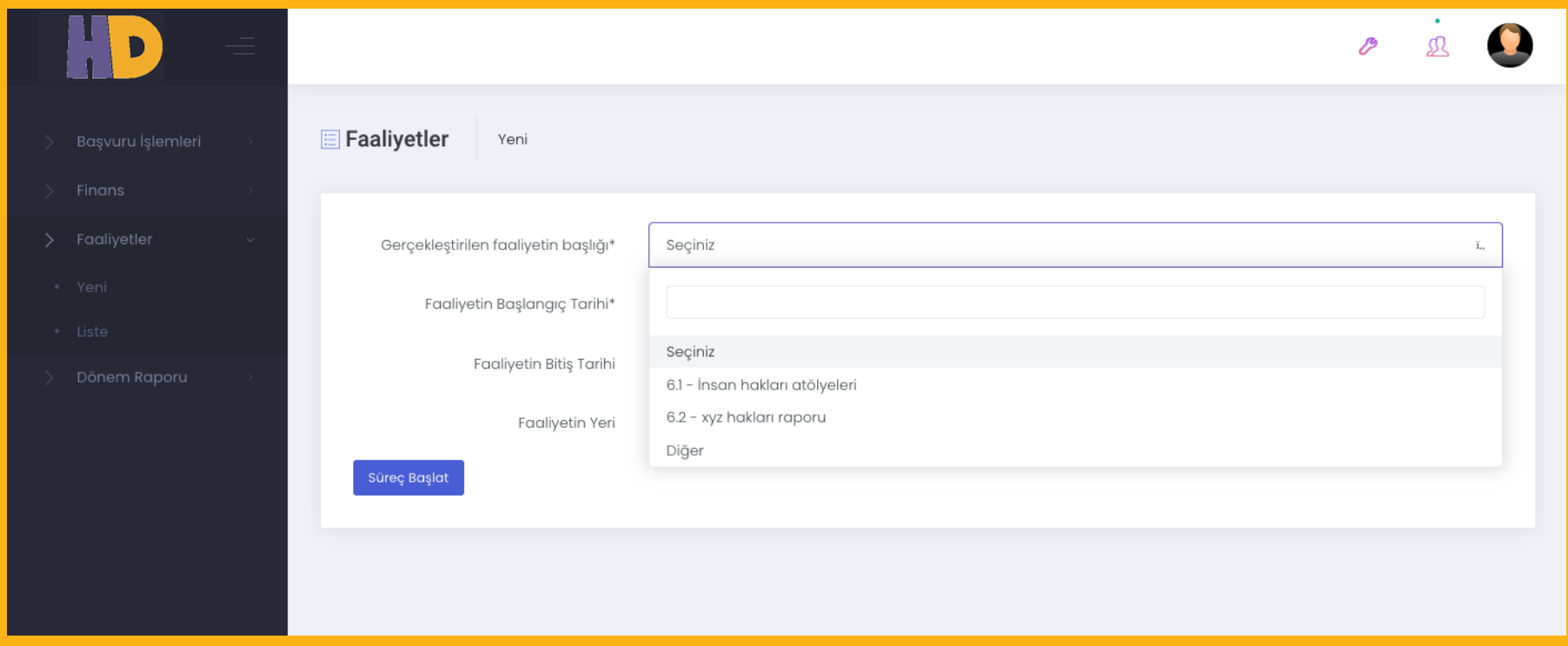

**Faaliyet formunun en altında yer alan Yazdır düğmesiyle doldurulan form PDF biçiminde indirilebilir.**

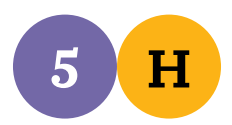

#### **DÖNEM RAPORLARI NASIL HAZIRLANIR?**

**Dönem Raporu menüsünden Yeni düğmesine basılarak rapor süreci başlatılır. Rapor arayüzünde toplam beş sekme yer alır:**

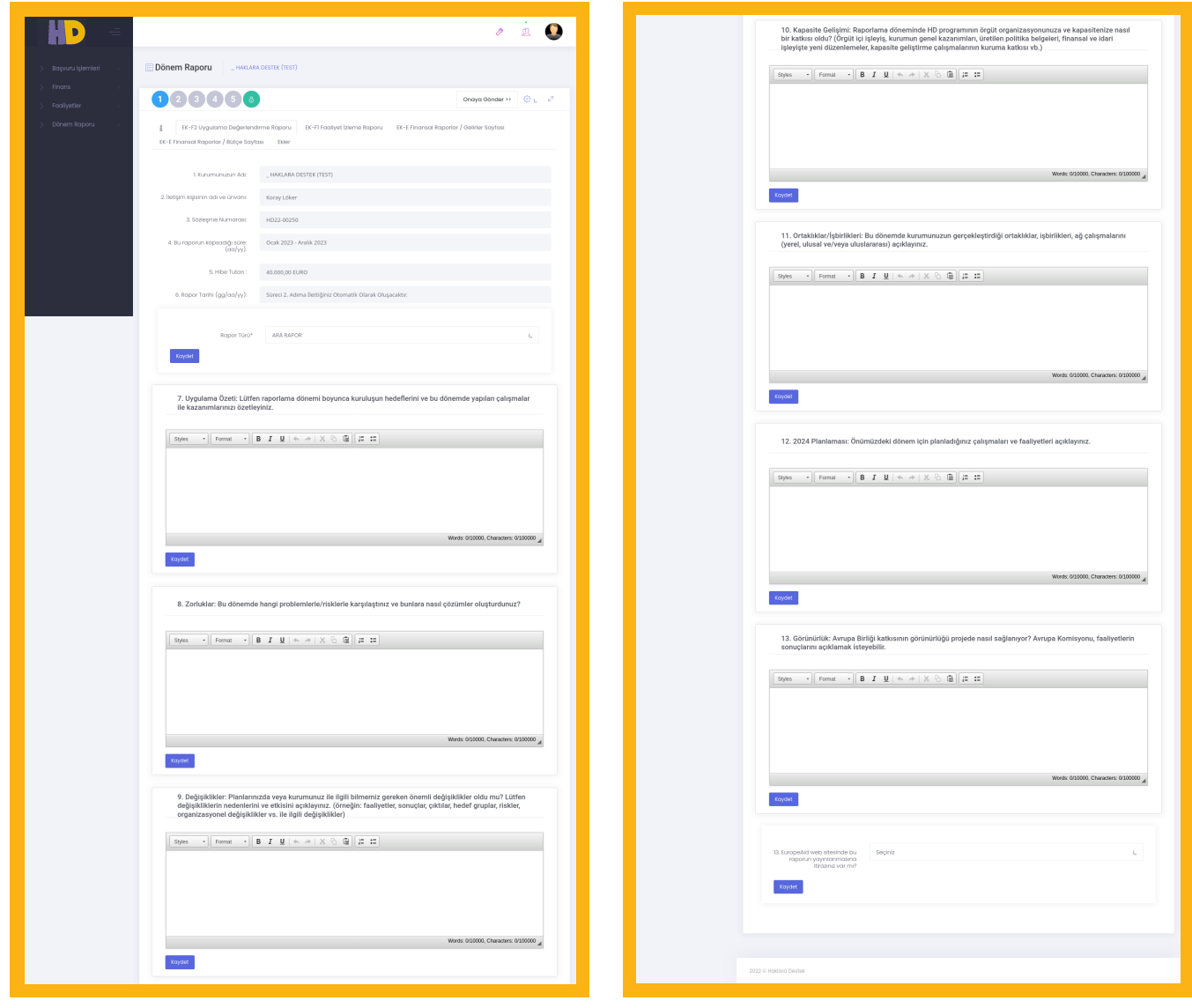

**EK-F2 Uygulama Değerlendirme Raporu sekmesi, ara raporun teslimi için doldurulması gereken soruların yer aldığı sekmedir.**

**Bunu izleyen EK-F1 Faaliyet İzleme Raporu, EK-E Finansal Raporlar / Gelirler Sayfası ve EK-E Finansal Raporlar / Bütçe Sayfası sekmeleri, STÖ'nün BELLEK'i kullanarak girmiş olduğu bilgilerin topluca görüldüğü alanlardır.** 

**Ara rapor için 1 Ocak 2023 ile 31 Aralık 2023 tarih aralığı için girilen bilgiler listelenir. Kurumlar ara rapor hazırlanırken bu tarihe dek olan gerçekleşen gelir ve yapılan harcamaları eksiksiz biçimde onaya göndermiş olmalıdır.**

**Ekler sekmesinde saha sorumlusunun talep ettiği bir evrak olursa bu tür belgeler eklenebilir.**

**Kurum kayıtlarında arşivlenmesi arzu ediliyorsa, ara rapor onaya gönderildikten sonra ilk sekmeden PDF olarak indirilebilir.**

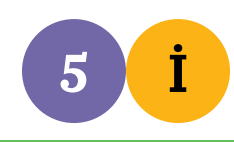

## **YENİ TAKSİT İSTEĞİ NASIL YAPILIR?**

**Yeni taksit isteği Ara Rapor hazırlanarak gönderilir. Ara rapor başlığından Yeni seçilerek Ara Rapor süreci başlatılır. EK-F2 Uygulama Değerlendirme Raporu sekmesinde, bildirilen ve onaylanan harcamaları, almış olduğu taksidin %80'ini geçen kurumlar için Ödeme İsteği Formu Yazdır düğmesi çıkar.**

**Düğmeye basılarak oluşturulan EK-D Ödeme İsteği Formu kurum imza yetkilisi tarafından imzalandıktan sonra taranmış kopyası Ekler sekmesine yüklenir.**

**Ödeme isteğinin onaya gönderileceği tarihe dek yapılmış olan harcamalar ve gerçekleşen gelirler sisteme kaydedilmiş ve harcamalar onaylanmış olmalıdır.**

**EK-D Ödeme İsteği Formu, ara rapor onaylanmadan hazırlanmaz. Ara rapor ve ödeme isteği içeren rapor tarihleri birbirine çok yakınsa Uygulama Değerlendirme Raporunun güncellenmesi gerekip gerekmediği saha sorumlusu tarafından belirlenir.**

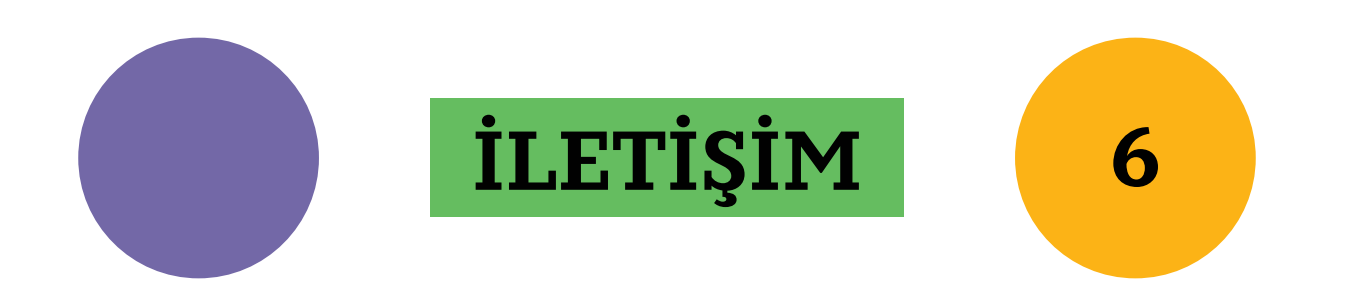

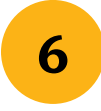

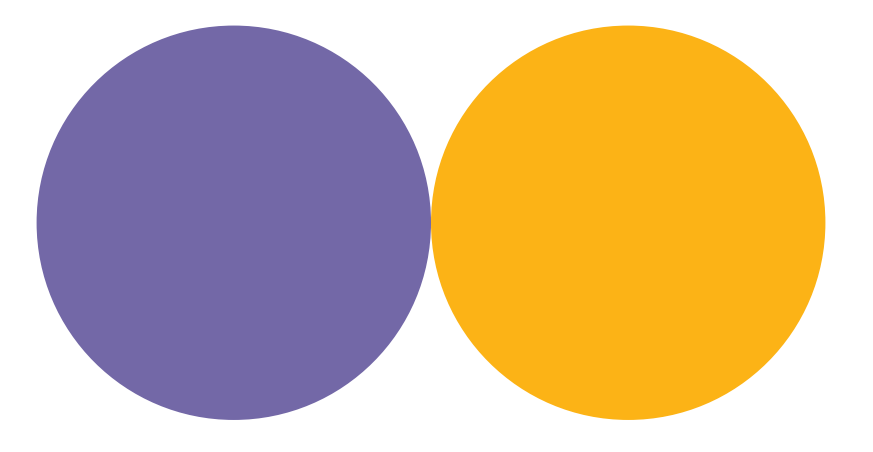

#### **HAKLARA DESTEK PROGRAMI**

**Ömer Avni Mah. İnönü Cad. No:14 Kat 1 Beyoğlu 34427 İstanbul www.haklaradestek.org - bilgi@haklaradestek.org**